# **Microsoft Multi Factor Authentication in a Browser**

# **[Initial Set Up](#page-1-0)**

- **[Select a Method](#page-1-0)**
- **[Authenticator Phone](#page-2-0)**
- **[Mobile App](#page-2-0)**

# **[Change Verification Method After Set Up](#page-4-0)**

#### **Notes:**

- It is advised that users reset their O365 password prior to setting up **MFA**
- MFA is applied to Staff accounts, Contractor Accounts and Teacher in Training Accounts

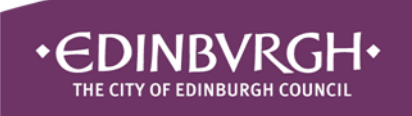

### <span id="page-1-0"></span>**Initial Set Up Select a Method**

Log into O365 in the browser via the Office 365 link [here on our website.](https://digitaleducationteam.com/staff/)

If you have difficulties logging in, ask a Admin Full colleague to reset your password.

If MFA has been switched on for you and you have not set it up yet, you will get a 'More information required' message.

#### Click **Next**

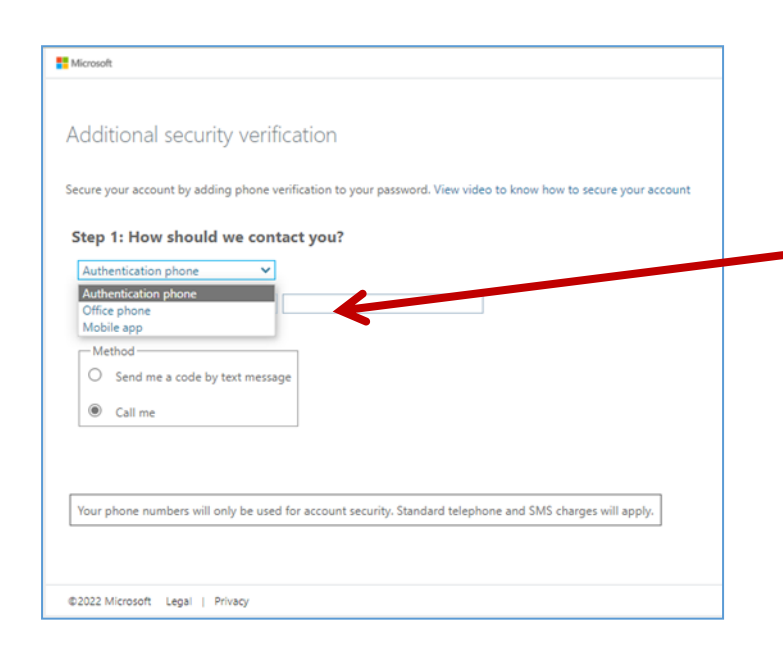

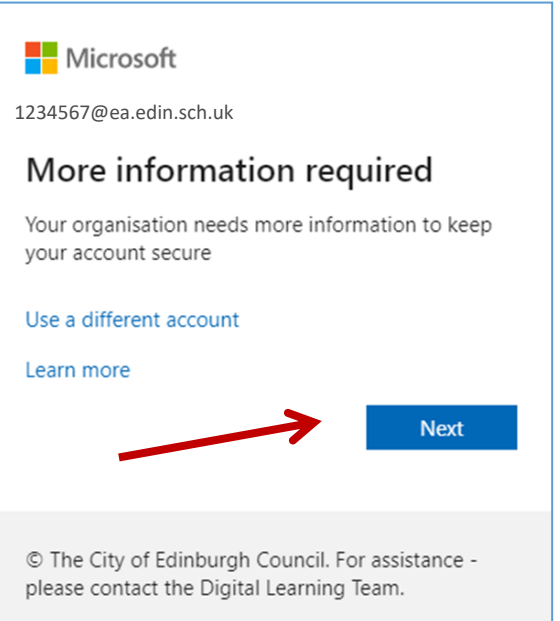

Select either [Authentication](#page-2-0)  [Phone](#page-2-0) or [Mobile App](#page-2-0) as your authentication method. If selecting Mobile App, [install](https://www.microsoft.com/en-us/security/mobile-authenticator-app) 

[the app](https://www.microsoft.com/en-us/security/mobile-authenticator-app) before proceeding.

#### If you want to change or add an additional method later.

This can be changed by:

- Log into you O365 account in the browser
- Click on your **User Icon** at the top right
- Click **View Account**
- Click **Security Info**
- Click **Add sign-in method**

# <span id="page-2-0"></span>**Initial Set Up**

#### **Authentication phone**

- Select **Authentication Phone**
- Select the **Country** and add your **mobile phone number**
- Select a **Method** to verify the account
- Click **Next**
- *Text*  enter the verification code from the text message. Click **Verify**
- *Call* follow the instructions on the automated phone call
- Make a note of your **app password**
- Click **Finished**

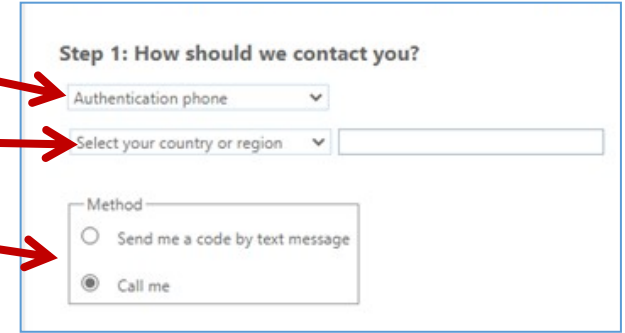

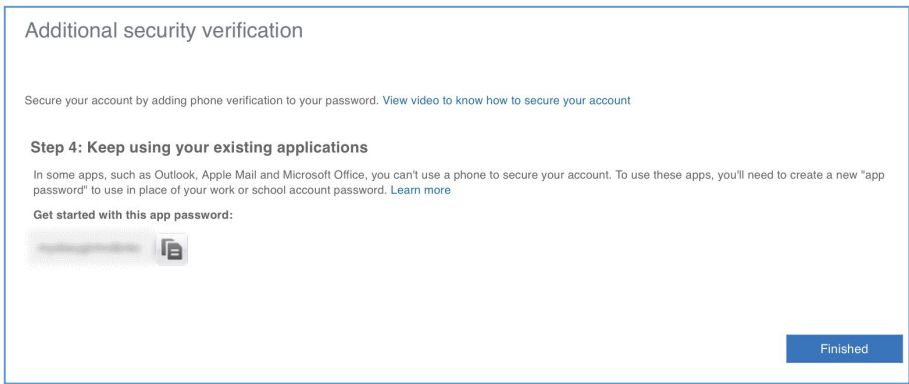

#### Microsoft guidance for App Passwords can be found **[here online](https://support.microsoft.com/en-au/account-billing/manage-app-passwords-for-two-step-verification-d6dc8c6d-4bf7-4851-ad95-6d07799387e9)**

#### **Mobile App**

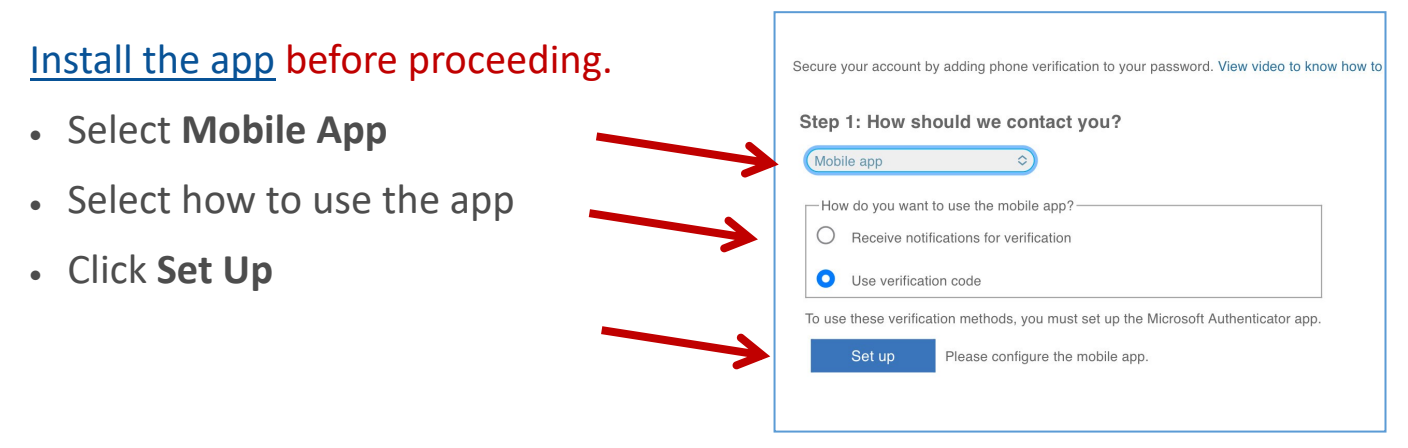

**A QR code will be displayed on the screen**

# **Initial Set Up**

#### **Mobile App Cont...**

Open the Microsoft Authenticator app which you have installed on your mobile device

- Click **Scan a QR code**
- Tap **OK** if asked to allow access to the camera
- Scan the QR code from your browser
- Your account will now appear in the app

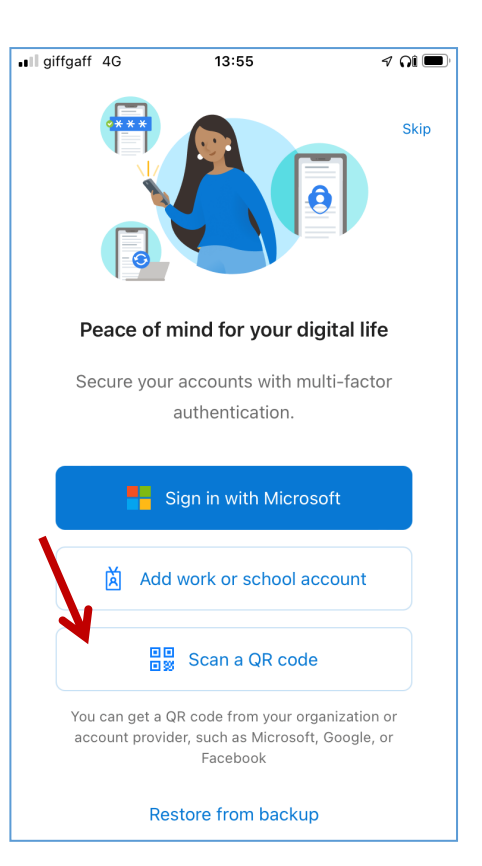

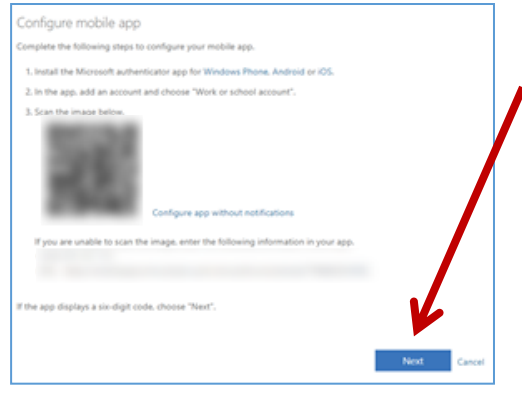

• Click **Next** on the QR code pop-up in the browser

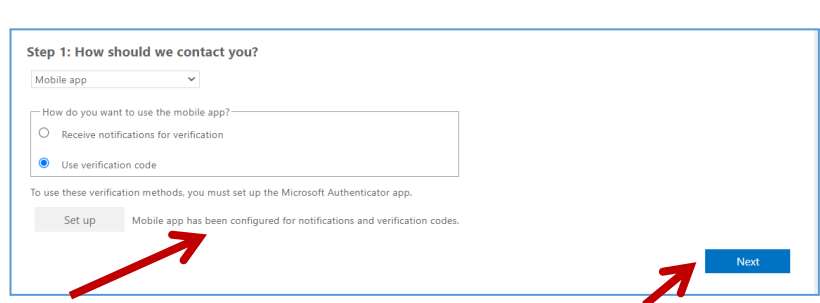

• You will get a note saying Mobile app has been configured. Click **Next**

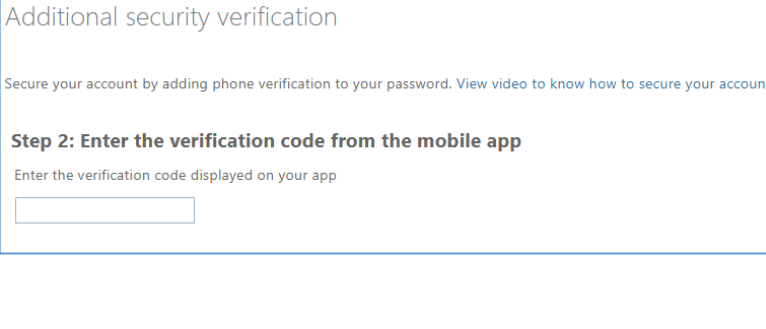

- You'll be asked for a verification code.—you get this from the app
- Tap your account in the app and enter the One-time passcode displayed

## <span id="page-4-0"></span>**Initial Set Up**

#### **Mobile App Cont...**

• Add your mobile phone number and click Next (please note - this will only be used for account security)

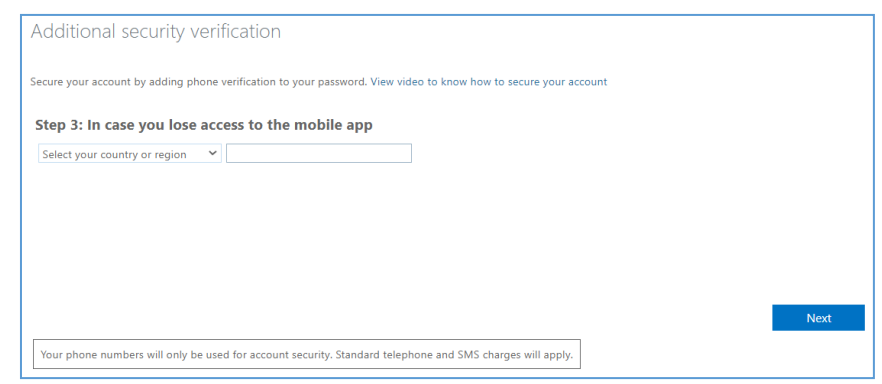

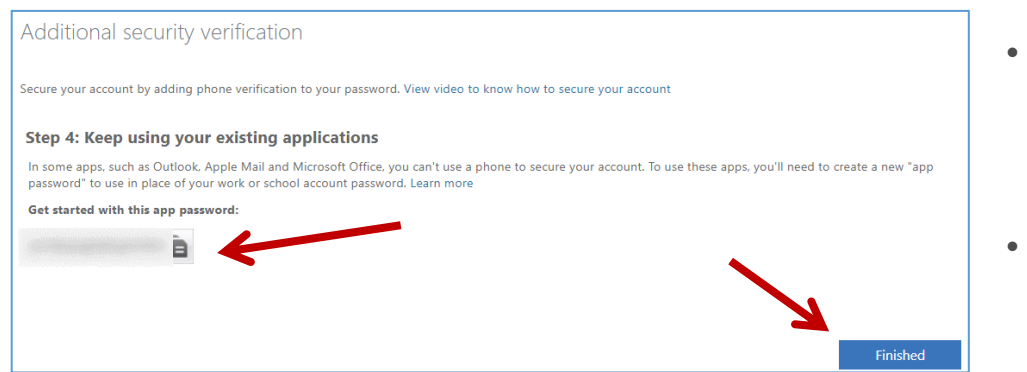

- Make a note of your **app password**
- Click **Finished**

# **Change Verification Method after Set Up**

#### If you want to change or add an additional method later.

This can be changed by:

- Log into you O365 account in the browser
- Click on your **User Icon** at the top right
- Click **View Account**
- Click **Security Info**
- Click **Add sign-in method**